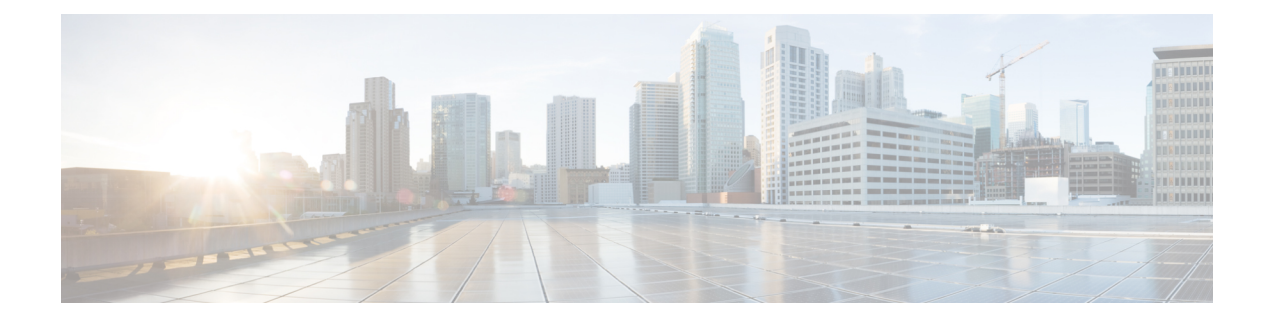

# **Trustsec**ファイアウォールポリシーの管理

Cisco TrustSec は、既存の ID 認証インフラストラクチャを基盤とするアクセス コントロール ソリューションです。ネットワークデバイス間のデータ機密性保持を目的としており、セキュ リティ アクセス サービスを 1 つのプラットフォーム上で統合します。Cisco TrustSec ソリュー ションでは、実行デバイスはユーザー属性とエンドポイント属性の組み合わせを使用して、 ロールベースおよびアイデンティティベースのアクセス コントロールを決定します。

Cisco ASA に Cisco TrustSec が統合され、セキュリティグループに基づいてポリシーが適用さ れます。Cisco TrustSec ドメイン内のアクセス ポリシーは、トポロジには依存しません。ネッ トワーク IP アドレスではなく、送信元および宛先のデバイスのロールに基づいています。

バージョン 4.21 以降、Cisco Security Manager では、すべてのアグリゲーション サービス ルー タ、統合サービスルータ、埋め込み型サービスルータ、および Cisco IOS ソフトウェアで動作 するすべてのデバイスについて、バグ修正または拡張機能のサポートを含むサポート全体が終 了します。 (注)

セキュリティグループ認識は複数の既存のファイアウォールルールに組み込まれます。固有の TrustSec ファイアウォールポリシーはありません。この章では、TrustSec ファイアウォールポ リシーと、セキュリティグループ認識をサポートするさまざまなポリシーにTrustSecファイア ウォールポリシーを実装する方法について説明します。

この章は次のトピックで構成されています。

- TrustSec ファイアウォールポリシーの概要 (1 ページ)
- TrustSec ファイアウォールポリシーの構成 (9 ページ)
- TrustSec ファイアウォールポリシーのモニタリング (23 ページ)

# **TrustSec** ファイアウォールポリシーの概要

従来、ファイアウォールなどのセキュリティ機能は、事前定義されている IP アドレス、サブ ネット、およびプロトコルに基づいてアクセスコントロールを実行していました。しかし、企 業のボーダレス ネットワークへの移行に伴い、ユーザーと組織の接続に使用されるテクノロ ジーおよびデータとネットワークを保護するためのセキュリティ要件が大幅に向上していま

す。エンド ポイントは、ますます遊動的となり、ユーザは通常さまざまなエンド ポイント (ラップトップとデスクトップ、スマートフォン、タブレットなど)を使用します。つまり、 ユーザ属性とエンドポイント属性の組み合わせにより、ファイアウォール機能または専用ファ イアウォールを持つスイッチやルータなどの実行デバイスがアクセスコントロール判断のため に信頼して使用できる既存の 6 タプル ベースのルール以外の主要な特性が提供されます。

その結果、お客様のネットワークで、ネットワークのアクセスレイヤ、分散レイヤ、コアレイ ヤおよびデータセンターなどのセキュリティソリューションを有効にするために、エンドポイ ント属性またはクライアント アイデンティティ属性の可用性と伝達がますます重要な要件と なっています。

Cisco TrustSec は、既存の ID 認証インフラストラクチャを基盤とするアクセス コントロール ソリューションです。ネットワークデバイス間のデータ機密性保持を目的としており、セキュ リティ アクセス サービスを 1 つのプラットフォーム上で統合します。Cisco TrustSec ソリュー ションでは、実行デバイスはユーザー属性とエンドポイント属性の組み合わせを使用して、 ロールベースおよびアイデンティティベースのアクセス コントロールを決定します。

ご使用の環境に Cisco TrustSec を実装する利点は、次のとおりです。

- デバイスからの適切でより安全なアクセスにより、拡大する複雑なモバイルワークフォー スを提供します。
- 有線または無線ネットワークへの接続元を包括的に確認できるため、セキュリティリスク が低減されます。
- 物理またはクラウドベースのITリソースにアクセスするネットワークユーザーのアクティ ビティに対する非常に優れた制御が実現されます。
- 中央集中化、非常にセキュアなアクセスポリシー管理、およびスケーラブルな実行メカニ ズムにより、総所有コストが削減されます。

Cisco TrustSec の詳細については、<http://www.cisco.com/go/trustsec>を参照してください。

- ここでは、次の内容について説明します。
	- Cisco TrustSec の SGT および SXP サポートについて (2 ページ)
	- Cisco TrustSec ソリューションのロール (3 ページ)
	- セキュリティ グループ ポリシーの適用 (4 ページ)
	- 送信者および受信者のロールについて (7 ページ)
	- ASA と Cisco TrustSec を統合するための前提条件 (8 ページ)

## **Cisco TrustSec** の **SGT** および **SXP** サポートについて

Cisco TrustSec ソリューションでは、セキュリティ グループ アクセスは、トポロジ認識ネット ワークをロールベースのネットワークに変換するため、ロールベース アクセス コントロール (RBAC)に基づいて実施されるエンドツーエンドポリシーがイネーブルになります。認証時 に取得されたデバイスおよびユーザー クレデンシャルは、パケットをセキュリティ グループ

ごとに分類するために使用されます。CiscoTrustSecクラウドに着信するすべてのパケットは、 セキュリティ グループ タグ(SGT)でタグ付けされます。タギングは、信頼できる中継がパ ケットの送信元のアイデンティティを識別し、データ パスでセキュリティ ポリシーを適用す るのに役立ちます。

SGT は、SGT を使用してセキュリティ グループ ACL を定義する場合に、ドメイン全体の特権 レベルを示すことができます。SGT は、RADIUS ベンダー固有属性で発生する IEEE 802.1X 認 証、Web認証、またはMAC認証バイパス(MAB)を使用してデバイスに割り当てられます。 SGT は、特定の IP アドレスまたはスイッチ インターフェイスにスタティックに割り当てるこ とができます。SGT は、認証の成功後にスイッチまたはアクセス ポイントにダイナミックに 渡されます。

セキュリティ グループ交換プロトコル(SXP)は、SGT およびセキュリティ グループ ACL を サポートしているハードウェアに対する SGT 対応ハードウェア サポートがないネットワーク デバイスに IP-to-SGT マッピング データベースを伝搬できるよう Cisco TrustSec 向けに開発さ れたプロトコルです。コントロールプレーンプロトコルのSXPは、IP-SGTマッピングを認証 ポイント(レガシー アクセス レイヤ スイッチなど)からネットワークのアップストリーム デ バイスに渡します。

SXP 接続はポイントツーポイントであり、基礎となる転送プロトコルとして TCP を使用しま す。SXP は接続を開始するために既知の TCP ポート番号 64999 を使用します。また、SXP 接 続は、送信元および宛先 IP アドレスによって一意に識別されます。

### **Cisco TrustSec** ソリューションのロール

アイデンティティおよびポリシーベースのアクセス実施を提供するために、Cisco TrustSec ソ リューションには、次の機能があります。

• アクセス要求側(**AR**):アクセス要求側は、ネットワークの保護されたリソースへのア クセスを要求するエンドポイントのデバイスです。これらのデバイスはアーキテクチャの プライマリ対象であり、そのアクセス権限はアイデンティティクレデンシャルによって異 なります。

アクセス要求側には、PC、ラップトップ、携帯電話、プリンタ、カメラ、MACsec対応IPフォ ンなどのエンドポイント デバイスが含まれます。

**•ポリシーデシジョンポイント(PDP)**: ポリシーデシジョンポイントはアクセス制御を判 断します。PDP は 802.1x、MAB、Web 認証などの機能を提供します。PDP は VLAN、 DACL および Security Group Access (SGACL/SXP/SGT) による許可および適用をサポート します。

Cisco TrustSec ソリューションでは、Cisco Identity Services Engine(ISE)が PDP として機能し ます。Cisco ISE はアイデンティティおよびアクセス コントロール ポリシーの機能を提供しま す。

**•ポリシー情報ポイント(PIP):ポリシー情報ポイントは、ポリシーデシジョンポイント** に外部情報(たとえば、評価、場所、および LDAP 属性)を提供する送信元です。

ポリシー情報ポイントには、Session Directory、IPS センサー、Communication Manager などの デバイスが含まれます。

• ポリシー管理ポイント(**PAP**):ポリシー管理ポイントはポリシーを定義し、許可システ ムに挿入します。PAP は、ユーザ アイデンティティ マッピングおよびサーバ リソース マッピングに Cisco TrustSec タグを提供することによって、アイデンティティ リポジトリ として機能します。

Cisco TrustSec ソリューションでは、Cisco Secure Access Control System(802.1x および SGT サ ポートと統合されたポリシー サーバ)が PAP として機能します。

• ポリシー エンフォースメント ポイント(**PEP**):ポリシー エンフォースメント ポイント は、各 AR の PDP による決定(ポリシールールおよびアクション)を実行するエンティ ティです。PEPデバイスは、ネットワーク全体に存在するプライマリ通信パスを介してア イデンティティ情報を学習します。PEPデバイスは、エンドポイントエージェント、許可 サーバ、ピア実行デバイス、ネットワークフローなど、さまざまな送信元から各ARのア イデンティティ属性を学習します。同様に、PEPデバイスはSXPを使用して、ネットワー ク全体で相互信頼できるピア デバイスに IP-SGT マッピングを伝搬します。

ポリシーエンフォースメントポイントには、CatalystSwitches、ルータ、ファイアウォール(具 体的には ASA)、サーバー、VPN デバイス、SAN デバイスなどのネットワーク デバイスが含 まれます。

# セキュリティ グループ ポリシーの適用

セキュリティ ポリシーの適用はセキュリティ グループの名前に基づきます。ファイアウォー ルで設定された従来の IP ベースのポリシーと比較して、アイデンティティベースのポリシー は、ユーザーおよびデバイス アイデンティティに基づいて設定されます。たとえば、 mktg-contractor が mktg-server にアクセスできるとします。mktg-corp-user は、mktg-server およ び corp-server にアクセスできます。

このタイプの導入の利点を次に示します。

- ユーザーグループとリソースが1つのオブジェクト (SGT) を使用して定義されます(簡 易ポリシー管理)。
- ユーザ アイデンティティとリソース アイデンティティは、Cisco Trustsec 対応スイッチ イ ンフラストラクチャ全体で保持されます。

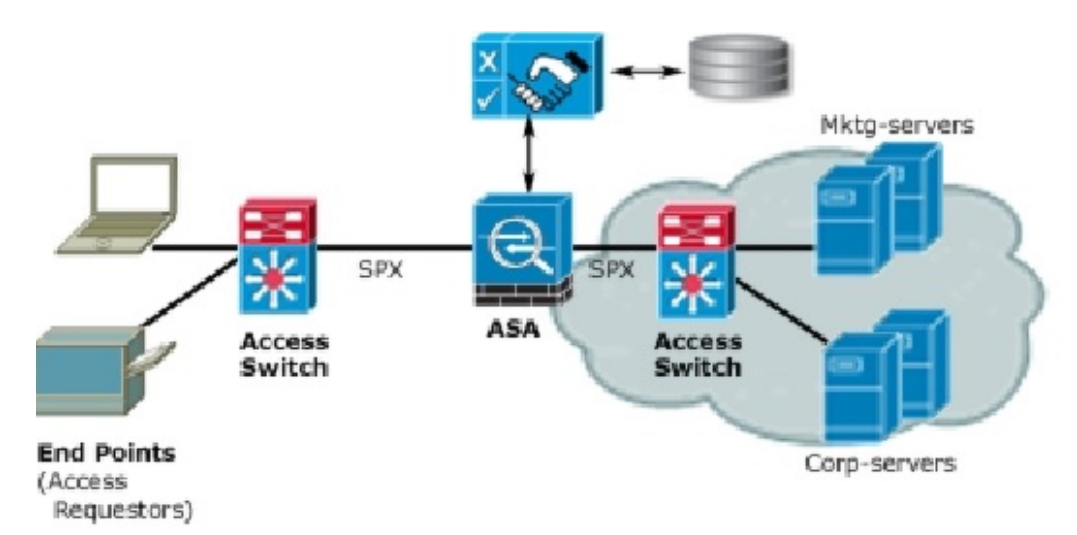

図 **<sup>1</sup> :** セキュリティ グループ名に基づくポリシー適用の導入

Cisco TrustSec を実装すると、サーバーのセグメンテーションをサポートするセキュリティ ポ リシーを設定できます。また、Cisco TrustSec の実装には次のような特徴があります。

- 簡易ポリシー管理用に、サーバーのプールに SGT を割り当てることができます。
- SGT 情報は、Cisco Trustsec 対応スイッチのインフラストラクチャ内に保持されます。
- ASA は、Cisco TrustSec ドメイン全体にポリシーを適用するために IP-SGT マッピングを利 用できます。
- サーバーの 802.1x 許可が必須であるため、導入を簡略化できます。

**ASA** によるセキュリティグループベースのポリシーの適用

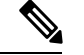

ユーザーベースのセキュリティ ポリシーおよびセキュリティ グループベースのポリシーは、 ASA で共存できます。セキュリティ ポリシーでは、ネットワーク属性、ユーザーベースの属 性、およびセキュリティ グループベースの属性の任意の組み合わせを設定できます。 (注)

Cisco TrustSec と連携するように ASA を設定するには、ISE から Protected Access Credential (PAC)ファイルをインポートする必要があります。

PACファイルをASAにインポートすると、ISEとの安全な通信チャネルが確立されます。チャ ネルが確立されると、ASA は、ISE を使用して PAC セキュア RADIUS トランザクションを開 始し、Cisco TrustSec 環境データをダウンロードします(具体的には、セキュリティ グループ テーブル)。セキュリティ グループ テーブルによって、SGT がセキュリティ グループ名に マッピングされます。セキュリティグループの名前はISE上で作成され、セキュリティグルー プをわかりやすい名前で識別できるようになります。

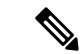

バージョン 4.23 以降、Cisco Security Manager は、ACL および AAA ポリシーでの ISE サーバー からの 20 を超えるセキュリティグループタグ(SGT)の取得をサポートしています。[SGT] フィールドおよび[ユーザー(User) 1フィールドの検索テキストボックスで下線を使用するこ とにより、下線が含まれているユーザー名を検索する手間を減らすこともできます。 (注)

Cisco Identity Services Engine の詳細については、[http://www.cisco.com/en/US/products/ps11640/](http://www.cisco.com/en/US/products/ps11640/index.html) [index.html](http://www.cisco.com/en/US/products/ps11640/index.html)を参照してください。 (注)

ASA は、最初にセキュリティ グループ テーブルをダウンロードするときに、テーブル内のす べてのエントリを順を追って調べ、そこで設定されているセキュリティポリシーに含まれるす べてのセキュリティ グループの名前を解決します。次に、ASA は、それらのセキュリティ ポ リシーをローカルでアクティブ化します。ASA がセキュリティ グループの名前を解決できな い場合、不明なセキュリティ グループ名に対して syslog メッセージを生成します。

次の図に、セキュリティ ポリシーが Cisco TrustSec で適用される仕組みを示します。

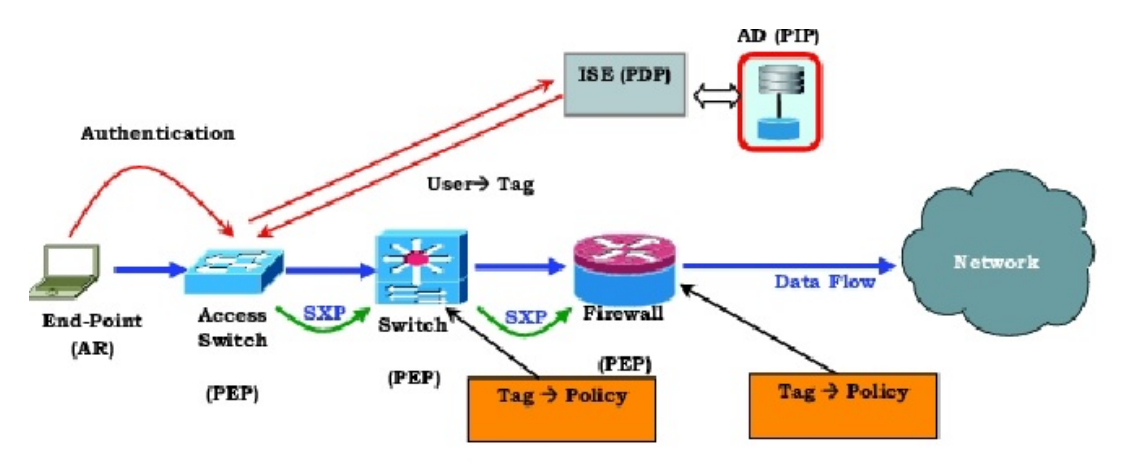

図 **2 :** セキュリティ ポリシーの適用

- **1.** エンドポイント デバイスは、アクセス レイヤ デバイスに直接アクセスするか、またはリ モート アクセスを介してアクセスし、Cisco TrustSec で認証します。
- **2.** アクセス レイヤ デバイスは 802.1X や Web 認証などの認証方式を使用して ISE のエンドポ イント デバイスを認証します。エンドポイント デバイスは、ロールおよびグループ メン バーシップを渡して、デバイスを適切なセキュリティ グループに分類します。
- **3.** アクセス レイヤ デバイスは SXP を使用して、アップストリーム デバイスに IP-SGT マッ ピングを伝搬します。
- **4.** ASA はパケットを受信すると、SXP から渡された IP-SGT マッピングを使用して、送信元 および宛先 IP アドレスの SGT を調べます。

マッピングが新規の場合、ASAはそのマッピングをローカルIP-SGTマネージャデータベース に記録します。コントロール プレーンで実行される IP-SGT マネージャ データベースは、各 IPv4 または IPv6 アドレスの IP-SGT マッピングを追跡します。データベースでは、マッピング が学習された送信元が記録されます。SXP 接続のピア IP アドレスがマッピングの送信元とし て使用されます。各 IP-SGT マッピングには、送信元が複数存在する可能性があります。

ASA が送信者として設定されている場合、ADSA は SXP ピアに IP-SGT マッピングを送信しま す。 送信者および受信者のロールについて (7 ページ)を参照してください。

• ASA で SGT またはセキュリティ グループの名前を使用してセキュリティ ポリシーが設定 されている場合、ASA はそのポリシーを適用します。(ASA では、SGT またはセキュリ ティ グループの名前を含むセキュリティ ポリシーを作成できます。セキュリティ グルー プの名前に基づいてポリシーを適用するには、ASA はセキュリティ グループ テーブルで SGT にセキュリティ グループの名前をマッピングする必要があります)。

ASA がセキュリティ グループ テーブルでセキュリティグループの名前を見つけることができ ず、その名前がセキュリティポリシーに含まれている場合、ASAは、セキュリティグループの 名前を不明と見なし、syslog メッセージを生成します。ISE からのセキュリティ グループ テー ブルの更新とセキュリティ グループの名前の学習後、ASA はセキュリティ グループの名前が わかっていることを示す syslog メッセージを生成します。

### 送信者および受信者のロールについて

セキュリティグループ交換プロトコル(SXP)では、他のネットワークデバイスとの間でIP-SGT マッピングを送受信するために使用されます。SXP を使用すると、セキュリティ デバイスと ファイアウォールが、ハードウェアをアップグレードまたは変更する必要なく、アクセス ス イッチからのアイデンティティ情報を学習できます。また、SXPを使用して、アップストリー ム デバイス(データセンター デバイスなど)からの IP-SGT マッピングをダウンストリーム デバイスに渡すこともできます。

SXP ピアへの SXP 接続を設定する場合は、その接続について、アイデンティティ情報を交換 できるように、デバイスを送信者または受信者として指定する必要があります。

- 送信者モード:アクティブな IP-SGT マッピングをポリシー適用のためにすべてアップス トリームデバイスに転送できるように、デバイスを設定します。
- 受信者モード:ダウンストリームデバイス(SGT 対応スイッチ)からの IP-SGT マッピン グを受信し、ポリシー定義の作成でこの情報を使用できるように、デバイスを設定しま す。

SXP接続の一方の端が送信者として設定されている場合、もう一方の端は受信者として設定す る必要があります。逆の場合も同様です。SXP接続の両端の両方のデバイスに同じロール(両 方とも送信者または両方とも受信者)が設定されている場合、SXP接続が失敗し、デバイスは システムログメッセージを生成します。

デバイスを SXP 接続の送信者および受信者の両方として設定すると、SXP ループが発生する 可能性があります。つまり、SXP データが最初にそのデータを送信した SXP ピアで受信され る可能性があります。

SXP の設定の一部として、SXP 調整タイマーを設定します。SXP ピアが SXP 接続を終了する と、デバイスはホールドダウンタイマーを開始します。受信者デバイスとして指定されたSXP ピアのみが接続を終了できます。ホールドダウンタイマーの実行中に SXP ピアが接続される と、デバイスは調整タイマーを開始します。次に、デバイスは、IP-SGTマッピングデータベー スを更新して、最新のマッピングを学習します。

### **ASA** と **Cisco TrustSec** を統合するための前提条件

Cisco TrustSec と統合するように ASA を設定する前に、次の前提条件を満たす必要がありま す。

- ISE に ASA を登録する。
- ISE で ASA のセキュリティグループを作成する。
- ASA にインポートする PAC ファイルを ISE で生成する。

#### **ISE** への **ASA** の登録

ASA が PAC ファイルを正常にインポートするには、ISE の認識された Cisco TrustSec ネット ワーク デバイスとして ASA を設定する必要があります。

- **1.** ISE にログインします。
- 2. [管理 (Administration) ] > [ネットワークデバイス (Network Devices) ] > [ネットワークデ バイス(Network Devices)] の順に選択します。
- **3.** [Add] をクリックします。
- **4.** ASA の IP アドレスを入力します。
- **5.** ISEがCisco TrustSecソリューションでユーザ認証に使用されている場合は、[Authentication Settings] エリアに共有秘密を入力します。ASA で AAA サーバーを設定する場合は、ISE でここで作成した共有秘密を指定します。ASA の AAA サーバーはこの共有秘密を使用し て、ISE と通信します。
- **6.** ASA のデバイス名、デバイス ID、パスワード、およびダウンロード間隔を指定します。 これらのタスクを実行する方法の詳細については、ISEのマニュアルを参照してください。

#### **ISE** でのセキュリティ グループの作成

ISE と通信するように ASA を設定する場合は、AAA サーバーを指定します。AAA サーバーを ASA で設定する場合は、サーバー グループを指定する必要があります。

セキュリティ グループは、RADIUS プロトコルを使用するように設定する必要があります。

- **1.** ISE にログインします。
- **2.** [ポリシー (Policy)] > [ポリシー要素 (Policy Elements)] > [結果 (Results)] > [セキュリ ティグループアクセス (Security Group Access) |>[セキュリティグループ (Security Groups) | を選択します。

**3.** ASA のセキュリティ グループを追加します。(セキュリティ グループは、グローバルで あり、ASA に固有ではありません)。

ISE は、タグを使用して [Security Groups] でエントリを作成します。

**4.** [セキュリティグループアクセス(Security Group Access)] セクションで、 ASA のデバイ ス ID クレデンシャルおよびパスワードを設定します。

#### **PAC** の生成

PAC ファイルを生成する前に、ISE に ASA を登録する必要があります。

- **1.** ISE にログインします。
- **2.** [管理(Administration)] > [ネットワーク リソース(Network Resources)] > [ネットワーク デバイス(Network Devices)] の順に選択します。
- **3.** デバイスのリストから、ASA デバイスを選択します。
- **4.** [Security Group Access (SGA)] で、[Generate PAC] をクリックします。
- **5.** PAC ファイルを暗号化するには、パスワードを入力します。

PAC ファイルを暗号化するために入力するパスワード(または暗号キー)は、デバイスクレ デンシャルの一部として ISE で設定したパスワードとは関係ありません。

ISEはPACファイルを生成します。ASAは、フラッシュ、またはTFTP、FTP、HTTP、HTTPS、 SMB を介してリモートサーバーから PAC をインポートできます。(PAC は、インポート前に ASA フラッシュに配置されている必要はありません)。

# **TrustSec** ファイアウォールポリシーの構成

セキュリティグループ認識は複数の既存のファイアウォールルールに組み込まれます。固有の TrustSec ファイアウォールポリシーはありません。また、サポートするツールが更新され、 TrustSecファイアウォールポリシーで機能するようになりました。たとえば、[検索と置換(Find andReplace)]ツールを使用して、特定のセキュリティグループを含むルールを検索できます。

この項では、セキュリティグループ認識をファイアウォールポリシーに統合するためのさまざ まな手順について説明します。

- ここでは、次の内容について説明します。
	- Cisco TrustSec サービスの設定 (10 ページ)
	- セキュリティ グループ オブジェクトの作成 (19 ページ)
	- ポリシーでのセキュリティグループの選択 (21 ページ)
	- TrustSec ベースのファイアウォールルールの設定 (22 ページ)

### **Cisco TrustSec** サービスの設定

この手順では、Cisco Security Manager および必要なセキュリティデバイスで Cisco TrustSec の 有効化と設定の方法について説明します。

#### はじめる前に

Cisco TrustSec と統合するために ASA を設定する前に、 ASA と Cisco TrustSec を統合するため の前提条件 (8ページ)で説明されている前提条件を満たす必要があります。

Cisco TrustSec を設定するには、次のタスクを実行します。

- ステップ1 Cisco Security Manager と Cisco Identity Services Engine (ISE) 間の通信を設定します。[ISE設定(ISE [Settings](csm-user-guide-427_chapter11.pdf#nameddest=unique_624))] [ページ](csm-user-guide-427_chapter11.pdf#nameddest=unique_624)を参照してください。
	- CiscoSecurity Managerは、セキュリティグループの名前とタグを取得して解決するために、1つ の ISE アプライアンス/サーバーとの通信のみサポートします。 (注)
- ステップ2 Security Exchange Protocol (SXP) を有効にしてデフォルト値を設定します。 Cisco TrustSec の SGT および SXP サポートについて (2 ページ) を参照してください。
- ステップ **3** Cisco TrustSec アーキテクチャの SXP 接続ピアを追加します。 SXP 接続ピアの定義 (15 ページ)を参照 してください。
- ステップ **4** (ASA 9.3.1 以降のデバイスのみ)セキュリティ グループ タギング オプションを設定します。[\[Add](csm-user-guide-427_chapter46.pdf#nameddest=unique_720) Interface]/[Edit Interface] [ダイアログボックス](csm-user-guide-427_chapter46.pdf#nameddest=unique_720) - [Advanced] タブ(ASA/PIX 7.0 以降)を参照してください。
- ステップ **5** (ASA 9.3.1 以降のデバイスのみ)VPN セッションのセキュリティ グループ タギングを設定します。[ASA](csm-user-guide-427_chapter34.pdf#nameddest=unique_721) グループ ポリシーの SSL VPN フル [クライアント設定を](csm-user-guide-427_chapter34.pdf#nameddest=unique_721)参照してください。
- ステップ **6** セキュリティ ポリシーを設定します。 TrustSec ベースのファイアウォールルールの設定 (22 ページ)を 参照してください
- ステップ **7** TrustSec ファイアウォールシステムを監視します。 TrustSec ファイアウォールポリシーのモニタリング (23 ページ) を参照してください。

#### **Security Exchange Protocol**(**SXP**)の設定

[SXP 設定(SXP Settings)] ページを使用して、セキュリティデバイスで Security Exchange Protocol (SXP) を有効にし、デバイスの SXP 設定を行います。

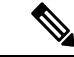

特定のデバイスタイプのポリシービューまたはデバイスビューからそのページにアクセスする かどうかにかかわらず、すべての設定は [SXP 設定(SXP Settings)] ページで使用できます。 特定のデバイスでサポートされていない設定を行うと、検証警告を受信し、そのデバイスでサ ポートされていない CLI は生成されません。 (注)

#### ナビゲーション パス

- (デバイスビュー) セキュリティデバイスを選択し、ポリシーセレクタから [TrustSec] > [SXP設定(SXP Settings)] を選択します。
- •(ポリシービュー) ポリシーセレクターから [TrustSec] > [SXP設定 (SXP Settings) ] を選択 します。既存のポリシーを選択するか、または新しいポリシーを作成します。

#### 関連項目

- ASA と Cisco TrustSec を統合するための前提条件 (8 ページ)
- SXP 接続ピアの定義 (15 ページ)

フィールド リファレンス

表 **<sup>1</sup> : [SXP**設定(**SXP Settings**)**]** ページ

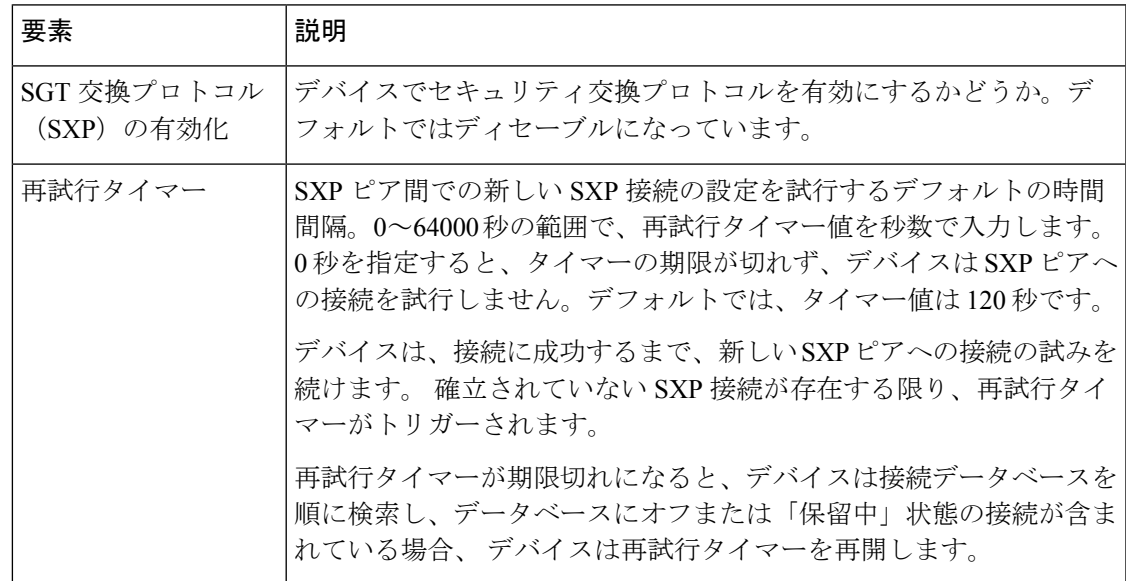

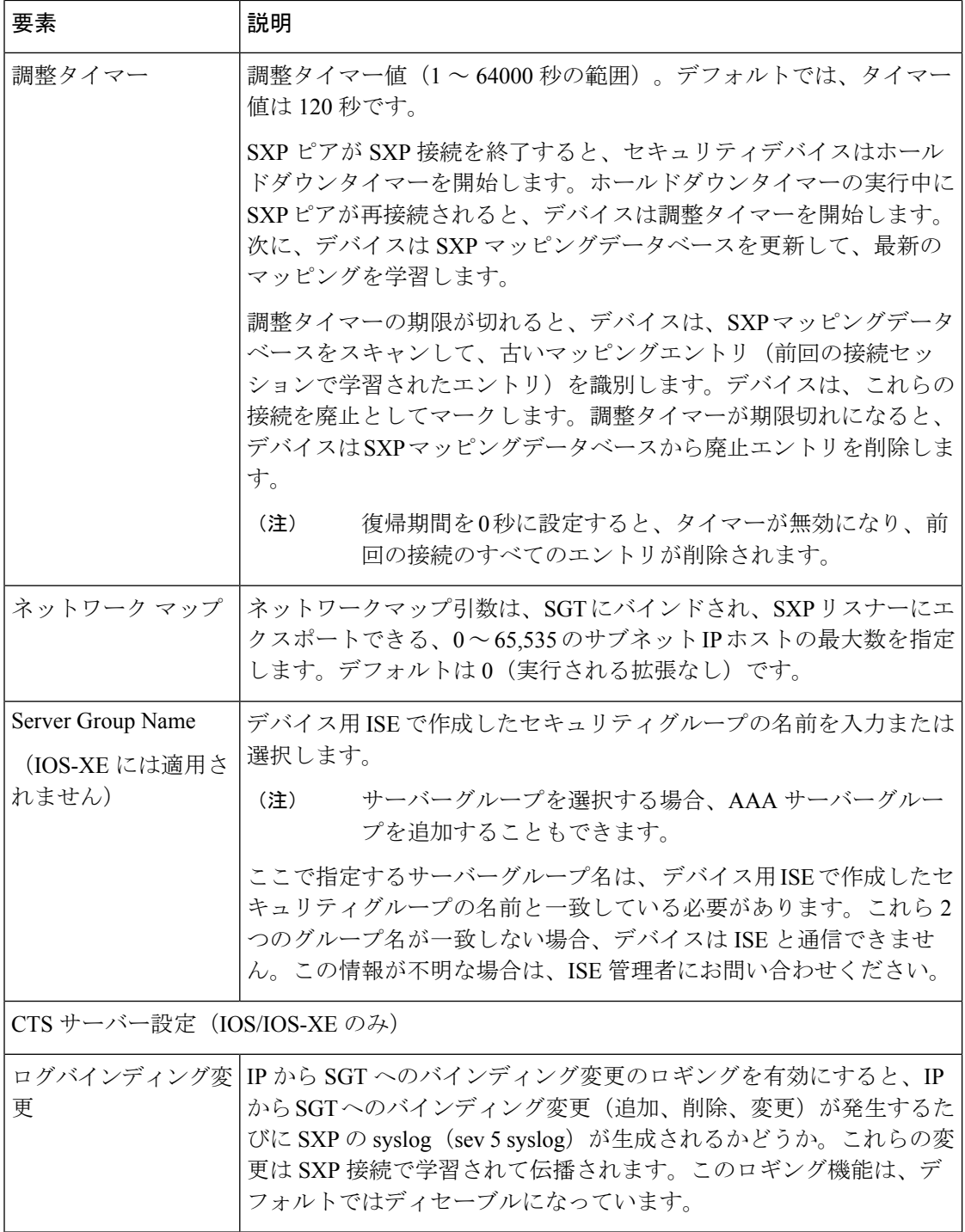

 $\overline{\phantom{a}}$ 

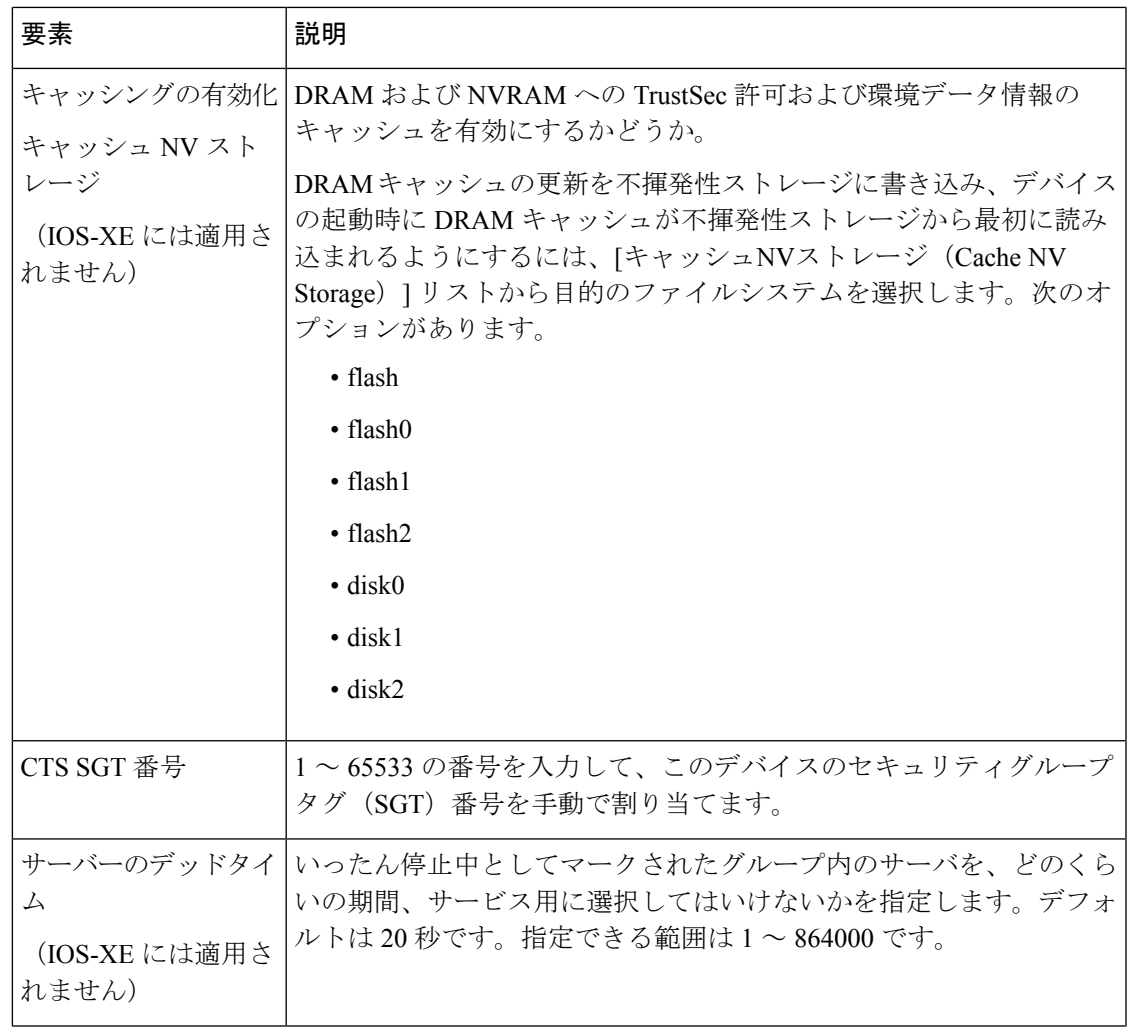

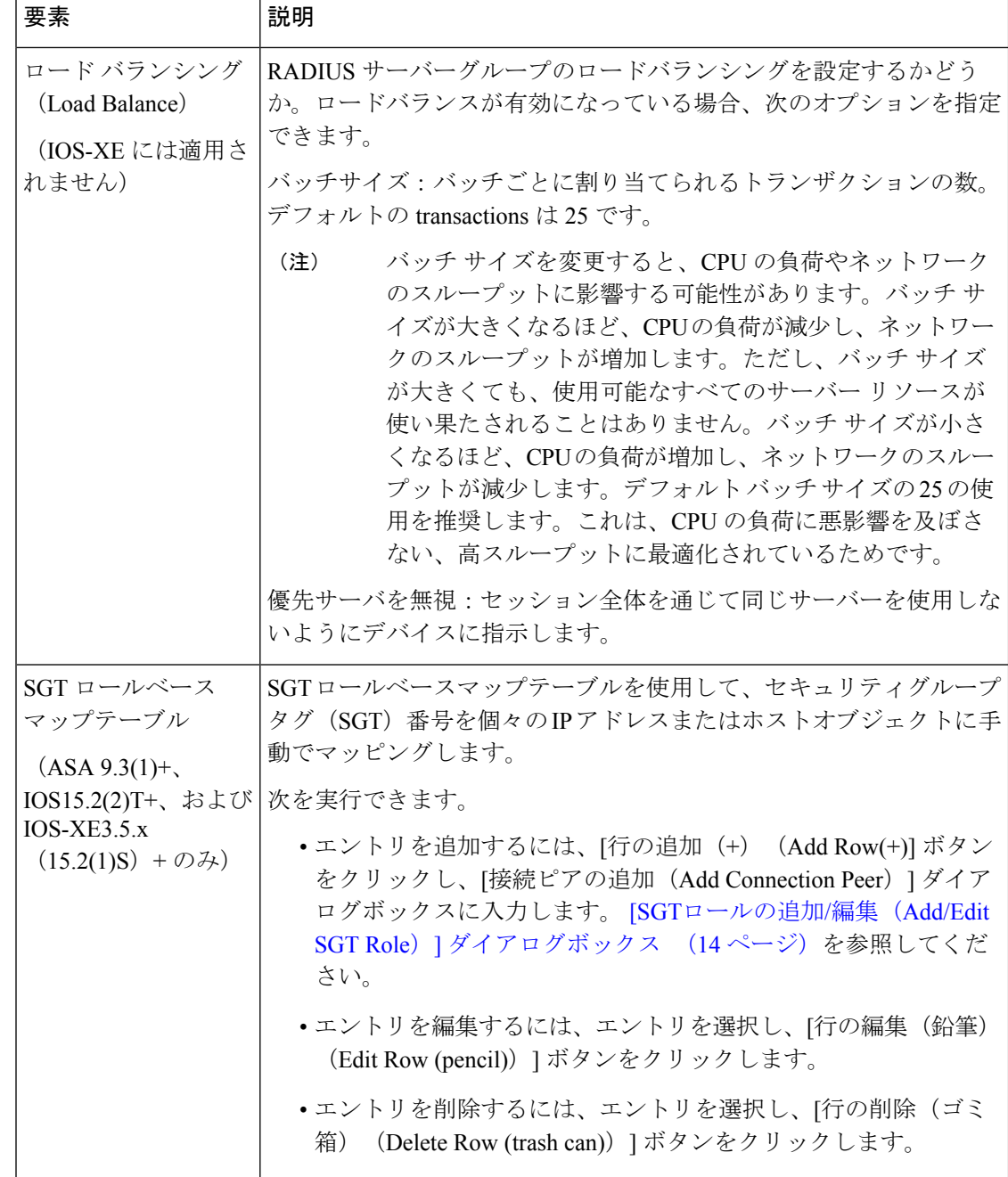

#### **[SGT**ロールの追加**/**編集(**Add/Edit SGT Role**)**]** ダイアログボックス

[SGTロールの追加/編集(Add/EditSGTRole)]ダイアログボックスを使用して、セキュリティ グループタグ(SGT)番号を個々の IP アドレスまたはホストオブジェクトに手動でマッピン グします。

ナビゲーション パス

- (デバイスビュー)ASA デバイスを選択し、ポリシーセレクタから [TrustSec] > [SXP設定 (SXP Settings)] を選択します。
	- •エントリを追加するには、[SGTロールベースマップ (SGT Rolebased Map) ]テーブル の下にある [行の追加(+) (Add Row (+)) ] ボタンをクリックします。
	- エントリを編集するには、エントリを選択し、[SGTロールベースマップ(SGTRolebased Map)] テーブルの下にある [行の編集(Edit Row)](鉛筆)ボタンをクリックしま す。
- •(ポリシービュー)ポリシーセレクターから [TrustSec] > [SXP設定 (SXP Settings) ] を選択 します。既存のポリシーを選択するか、または新しいポリシーを作成します。
	- •エントリを追加するには、[SGTロールベースマップ (SGT Rolebased Map) ]テーブル の下にある [行の追加 (+) (Add Row (+)) ] ボタンをクリックします。
	- エントリを編集するには、エントリを選択し、[SGTロールベースマップ(SGTRolebased Map) ] テーブルの下にある [行の編集 (Edit Row) ] (鉛筆) ボタンをクリックしま す。

#### 関連項目

- 送信者および受信者のロールについて (7 ページ)
- ASA と Cisco TrustSec を統合するための前提条件 (8 ページ)

#### フィールド リファレンス

#### 表 **2 : [SGT**ロールの追加**/**編集(**Add/Edit SGT Role**)**]** ダイアログボックス

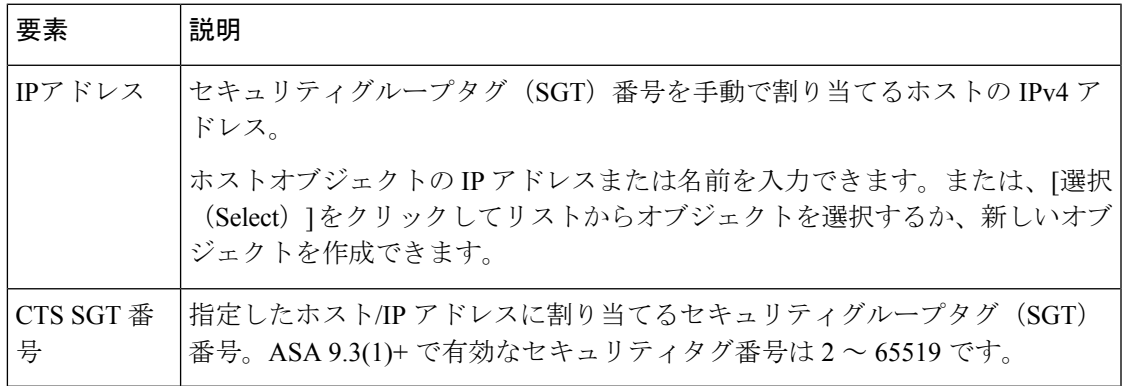

#### **SXP** 接続ピアの定義

セキュリティグループ交換プロトコル (SXP) は、SGT およびセキュリティグループ ACL を サポートしているハードウェアに対する SGT 対応ハードウェア サポートがないネットワーク デバイスに IP-to-SGT マッピング データベースを伝搬できるよう Cisco TrustSec 向けに開発さ

れたプロトコルです。コントロールプレーンプロトコルのSXPは、IP-SGTマッピングを認証 ポイント(レガシー アクセス レイヤ スイッチなど)からネットワークのアップストリーム デ バイスに渡します。ピア間の SXP 接続はポイントツーポイントであり、基礎となるトランス ポート プロトコルとして TCP を使用します。

#### 関連項目

- ASA と Cisco TrustSec を統合するための前提条件 (8ページ)
- 送信者および受信者のロールについて (7 ページ)
- Security Exchange Protocol (SXP) の設定 (10 ページ)
- ステップ **1** 次のいずれかを実行します。
	- (デバイスビュー) ASA デバイスを選択し、ポリシーセレクタから [TrustSec (TrustSec) ]>[SXP接続 ピア (SXP Connection Peers) | を選択します。
	- (ポリシービュー)ポリシーセレクターから[TrustSec] > [SXP接続ピア]を選択します。既存のポリシー を選択するか、または新しいポリシーを作成します。
- ステップ **2** [デフォルトソース(DefaultSource)] フィールドに、SXP 接続のデフォルトローカル IP アドレスを入力し ます。ネットワーク/ホストオブジェクトのIPアドレスまたは名前を入力できます。または、[選択(Select)] をクリックしてリストからオブジェクトを選択するか、新しいオブジェクトを作成できます。IP アドレス は、IPv4 または IPv6 アドレスを使用できます。
	- ピア IP アドレスが到達可能な発信インターフェイスの IP アドレスとして、 デバイスが SXP 接 続のローカルIPアドレスを指定します。設定されたローカルアドレスが発信インターフェイス の IP アドレスと異なる場合、デバイスは SXP ピアに接続できず、システムログメッセージを 生成します。 (注)
- ステップ **3** [デフォルトパスワード(Default password)] と [確認(Confirm)] に、SXP ピアによる TCP MD5 認証用の デフォルトパスワードを入力します。デフォルトでは、SXP 接続にパスワードは設定されていません。 パスワードは、162 文字までの暗号化された文字列または 80 文字までの ASCII キー ストリングとして指定 できます。
- ステップ **4** SXP ピアの設定:

次を実行できます。

- •エントリを追加するには、[行の追加(+) (Add Row(+)]ボタンをクリックし、[接続ピアの追加 (Add Connection Peer) | ダイアログボックスに入力します。 [接続ピアの追加 (Add Connection Peer) | / [接続 ピアの編集(Edit Connection Peer)] ダイアログボックス (17 ページ)を参照してください。
- •エントリを編集するには、エントリを選択し、[行の編集(鉛筆) (EditRow(pencil))]ボタンをクリッ クします。
- •エントリを削除するには、エントリを選択し、[行の削除(ゴミ箱)(Delete Row (trash can))] ボタン をクリックします。

**ステップ5** [保存 (Save) ] をクリックして変更を保存します。

#### **[**接続ピアの追加(**Add Connection Peer**)**]/[**接続ピアの編集(**Edit Connection Peer**)**]** ダイアログボックス

[接続ピアの追加(Add ConnectionPeer)]/[接続ピアの編集(Edit ConnectionPeer)] ダイアログ ボックスを使用して、SXP 接続の設定を定義します。

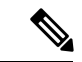

ポリシービューまたは特定のデバイスタイプのデバイスビューのどちらから[接続ピアの追加/ 編集 (Add/Edit Connection Peer) |ダイアログボックスにアクセスしても、このダイアログボッ クスですべての設定を使用できます。特定のデバイスでサポートされていない設定を行うと、 検証警告を受信し、そのデバイスでサポートされていない CLI は生成されません。 (注)

#### ナビゲーション パス

- (デバイスビュー) ASAデバイスを選択し、ポリシーセレクタから[TrustSec (TrustSec) ] > [SXP接続ピア(SXP Connection Peers)] を選択します。
	- エントリを追加するには、[行の追加(Add Row)](+)ボタンをクリックします。
	- •エントリを編集するには、エントリを選択し、[行の編集(鉛筆) (EditRow(pencil))] ボタンをクリックします。
- (ポリシー ビュー) ポリシー セレクターから [TrustSec] > [SXP 接続ピア] を選択します。既 存のポリシーを選択するか、または新しいポリシーを作成します。
	- エントリを追加するには、[行の追加(Add Row)](+)ボタンをクリックします。
	- •エントリを編集するには、エントリを選択し、[行の編集(鉛筆)(EditRow(pencil))] ボタンをクリックします。

#### 関連項目

- 送信者および受信者のロールについて (7 ページ)
- ASA と Cisco TrustSec を統合するための前提条件 (8 ページ)

#### フィールド リファレンス

#### 表 **3 : [**接続ピアの追加(**Add Connection Peer**)**]** ダイアログボックス

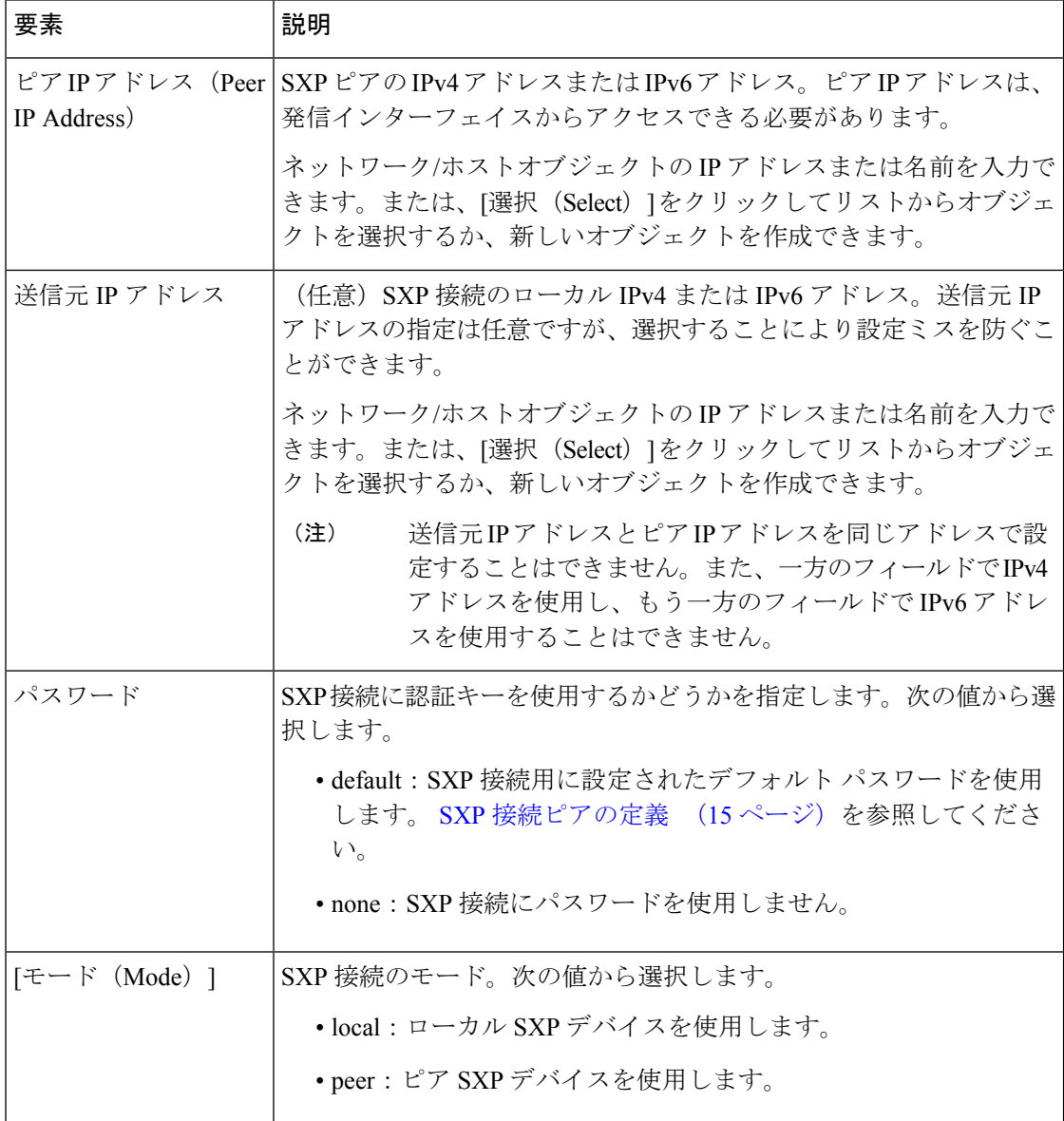

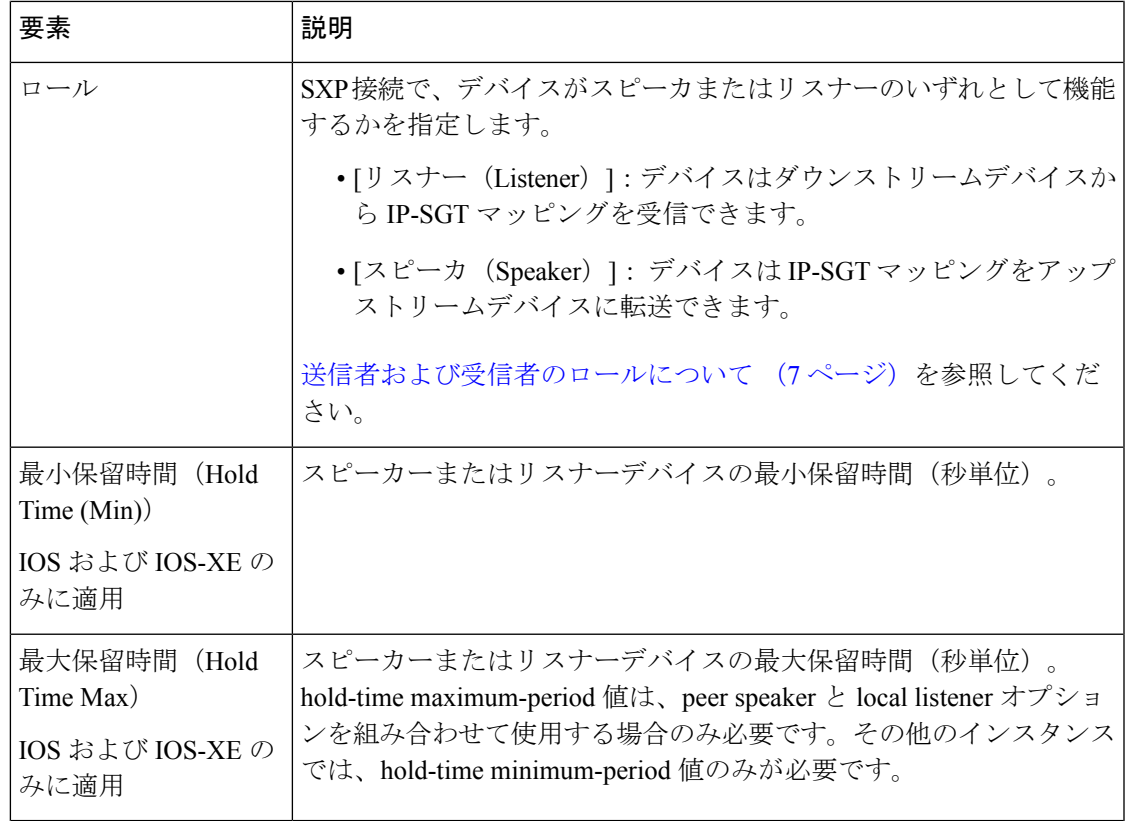

## セキュリティ グループ オブジェクトの作成

作成したセキュリティ グループ オブジェクト グループは、Cisco TrustSec をサポートする機能 で使用できます。そのグループを拡張 ACL に入れると、たとえばアクセス ルールで使用でき るようになります。

Cisco TrustSec と統合されているときは、セキュリティデバイスは Cisco Identity Services Engine (ISE)からセキュリティグループの情報をダウンロードします。ISE はアイデンティティ リ ポジトリとしても動作し、Cisco TrustSec タグからユーザー アイデンティティへのマッピング と、Cisco TrustSec タグからサーバー リソースへのマッピングを行います。セキュリティ グ ループ アクセス リストのプロビジョニングおよび管理は、中央集中型で ISE 上で行います。

ただし、デバイスには、グローバルには定義されていない、ローカライズされたネットワーク リソースが存在することがあり、そのようなリソースにはローカル セキュリティ グループと ローカライズされたセキュリティポリシーが必要です。ローカルセキュリティグループには、 ISEからダウンロードされた、ネストされたセキュリティグループを含めることができます。 セキュリティデバイスは、ローカルと中央のセキュリティグループを統合します。

デバイス上でローカル セキュリティ グループを作成するには、ローカル セキュリティ オブ ジェクト グループを作成します。1 つのローカル セキュリティ オブジェクト グループに、1 つ以上のネストされたセキュリティ オブジェクト グループまたはセキュリティ ID またはセ キュリティグループ名を入れることができます。ユーザーは、デバイス上に存在しない新しい セキュリティ ID またはセキュリティグループ名を作成することもできます。

作成したセキュリティ オブジェクト グループは、ネットワークリソースへのアクセスを制御 するために使用できます。セキュリティ オブジェクト グループを、アクセス グループやサー ビス ポリシーの一部として使用できます。

#### ヒント

- これらのオブジェクトの使用は、ASA 9.0(1) 以降でのみサポートされます。
- これらのオブジェクトの使用を有効にするには、デバイスでTrustSecポリシーを設定する 必要があります。
- このオブジェクトタイプを使用するポリシー、またはオブジェクトを定義するときに、セ キュリティグループオブジェクトを作成できます。詳細については、ポリシーでのセキュ リティグループの選択 (21 ページ)を参照してください。

#### 関連項目

- ポリシーでのセキュリティグループの選択 (21 ページ)
- ポリシー [オブジェクトの作成](csm-user-guide-427_chapter6.pdf#nameddest=unique_337)
- ステップ1 [管理 (Manage) ]>[ポリシーオブジェクト (Policy Objects) ] を選択して [Policy Object Manager] を開きま す(Policy Object [Manager](csm-user-guide-427_chapter6.pdf#nameddest=unique_50)を参照)。
- ステップ **2** オブジェクトタイプセレクタから [セキュリティグループ(Security Group)] を選択します。
- ステップ **3** 作業領域を右クリックして [新規オブジェクト(New Object)] を選択し、[セキュリティグループの追加 (Add Security Group)] ダイアログボックスを開きます。
- ステップ **4** オブジェクトの名前を入力し、任意でオブジェクトの説明を入力します。
- ステップ **5** [グループ内のメンバー(MembersinGroup)]リストにアイテムを追加したり、このリストからアイテムを 削除したりして、オブジェクトに定義されているユーザーとユーザーグループを識別します。

リストに入力するには、次のいずれかの組み合わせを実行します。

- [利用可能なセキュリティグループ(Available Security Group)] で、既存のオブジェクトを選択し、リ スト間の [追加>> (Add >>) ] ボタンをクリックします。
- [名前/タグの検索 (Search name/tag) ] で、[ISE設定 (ISE Settings) ] の管理オプションで設定済みの ISE サーバーからセキュリティグループを選択します。名前またはタグを選択する前に、設定を行う 必要があります ([ISE設定 (ISE [Settings](csm-user-guide-427_chapter11.pdf#nameddest=unique_624)) ] ページを参照)。

セキュリティグループを検索するには、検索文字列を入力します。次に、[検索(Search)]をクリックして 一致する文字列を検索します。文字列がセキュリティグループ名のどこかにある場合、名前は一致したと 見なされます。

セキュリティグループを追加するには、リストで選択し、リスト間にある[追加>>(Add >>)] ボタンをク リックします。

• [カンマ区切りで入力 (名前またはタグ) (Type in comma separated (Name or Tag))] で、最初に作成す るエントリのタイプ(名前またはタグ)を選択します。有効なセキュリティグループ名またはタグ番 号を入力し、リスト間の [追加>> (Add >>) 1ボタンをクリックします。複数の名前やタグはカンマで 区切ります。名前やタグはメンバーリストに別々の行として追加されます。複数の名前やタグを追加 する場合は、カンマの前後にスペースを追加しないでください。

有効なセキュリティタグ番号は、ASA 9.3 以降の場合は 0 ~ 65533、ASA のバージョンが 9.3 未満の場合は  $1 \sim 65533$ です。

- オブジェクトから項目を削除するには、[メンバー(Members)] リストで項目を選択し、リスト間に ある [<<削除(<< Remove) ] ボタンをクリックします。
- バージョン 4.21 以降、Cisco Security Manager では、すべてのアグリゲーション サービス ルー タ、統合サービスルータ、埋め込み型サービスルータ、およびCisco IOSソフトウェアで動作す るすべてのデバイスについて、バグ修正または拡張機能のサポートを含むサポート全体が終了 します。 (注)
- ステップ **6** (任意)[Category]の下で、[Objects]テーブルでこのオブジェクトを識別するために使用するカテゴリを選 択します。カテゴリ [オブジェクトの使用を](csm-user-guide-427_chapter6.pdf#nameddest=unique_340)参照してください。
- ステップ **7** (任意)[デバイスごとに値のオーバーライドを許可(Allow Value Override per Device)] を選択して、この オブジェクトのプロパティを個々のデバイスで再定義できるようにします[。ポリシーオブジェクトの上書](csm-user-guide-427_chapter6.pdf#nameddest=unique_263) [きの許可](csm-user-guide-427_chapter6.pdf#nameddest=unique_263)を参照してください。
- ステップ **8** [OK] をクリックしてオブジェクトを保存します。

## ポリシーでのセキュリティグループの選択

セキュリティグループの指定を許可するポリシーまたはポリシーオブジェクトで、直接または TrustSec セキュリティ グループオブジェクトを選択して、[セキュリティグループ(Security Groups) ]フィールドの横にある[選択 (Select) ]ボタンをクリックして情報を入力できます。

[セキュリティグループセレクタ (Security Group Selector) ]ダイアログボックスで[グループ内 のメンバー(Members in Group)] リストに入力することにより、[セキュリティグループ (SecurityGroups)]フィールドの内容を定義できます。リストに入力するには、次のいずれか の組み合わせを実行します。

- [利用可能なセキュリティグループ(AvailableSecurityGroup)]で、既存のオブジェクトを 選択し、リスト間の [追加>> (Add >>) 1ボタンをクリックします。目的のオブジェクト が存在しない場合は、リストの下にある[追加(Add)](+)ボタンをクリックして新しい オブジェクトを作成できます。オブジェクトを選択し [編集 (Edit) 1 (鉛筆) ボタンをク リックして、オブジェクトを変更するか、内容を確認できます。
- [名前/タグの検索(Search name/tag)]で、[ISE設定(ISE Settings)]の管理オプションで設 定済みのISEサーバーからセキュリティグループを選択します。名前またはタグを選択す る前に、設定を行う必要があります (ISE設定 (ISE [Settings](csm-user-guide-427_chapter11.pdf#nameddest=unique_624)) ]ページを参照)。

セキュリティグループを検索するには、検索文字列を入力します。次に、[検索 (Search)]を クリックして一致する文字列を検索します。文字列がセキュリティグループ名のどこかにある 場合、名前は一致したと見なされます。

セキュリティグループを追加するには、リストで選択し、リスト間にある[追加>> (Add>>)] ボタンをクリックします。

•「カンマ区切りで入力(名前またはタグ)(Type in comma separated (Name or Tag))] で、 最初に作成するエントリのタイプ(名前またはタグ)を選択します。有効なセキュリティ グループ名またはタグ番号を入力し、リスト間の [追加>>(Add >>)] ボタンをクリック します。複数の名前やタグはカンマで区切ります。名前やタグはメンバーリストに別々の 行として追加されます。複数の名前やタグを追加する場合は、カンマの前後にスペースを 追加しないでください。

有効なセキュリティタグ番号は、ASA 9.3 以降の場合は 0 ~ 65533、ASA のバージョンが 9.3 未満の場合は 1 ~ 65533 です。

• オブジェクトから項目を削除するには、[メンバー(Members)] リストで項目を選択し、 リスト間にある [<<削除 (<< Remove) ] ボタンをクリックします。

### **TrustSec** ベースのファイアウォールルールの設定

セキュリティグループ認識は、ファイアウォールサービスを提供するために使用される ACL 内のアクセス コントロール エントリまたはルールと統合されます。この機能は ACL と統合さ れるため、セキュリティグループ認識をファイアウォールポリシーに追加する方法は、すべて のタイプのファイアウォールポリシーで同じになります。この項では、セキュリティグループ 認識を既存のポリシーに取り込む一般的な方法を説明し、セキュリティグループをサポートす るポリシーごとの設定について、詳細な情報を提供します。

#### セキュリティグループをサポートするファイアウォール ポリシー

ASA 9.0.1 以降でのみ、次のポリシータイプのセキュリティグループを設定できます。

- AAA ルール: [ファイアウォール(Firewall)] > [AAA ルール(AAA Rules)] を選択しま す。ASA、PIX、および FWSM デバイスの AAA [ルールの設定](csm-user-guide-427_chapter15.pdf#nameddest=unique_702)を参照してください。
- アクセスルール:**[**ファイアウォール(**Firewall**)**] > [**アクセスルール(**Access Rules**)**]**を 選択します。アクセス [ルールの設定](csm-user-guide-427_chapter16.pdf#nameddest=unique_39)を参照してください。
- インスペクションルール:[ファイアウォール(Firewall)] > [インスペクションルール (InspectionRules)]を選択します[。インスペクションルールの設定を](csm-user-guide-427_chapter17.pdf#nameddest=unique_703)参照してください。
- 拡張 ACL ポリシー オブジェクトを使用するポリシー:複数のファイアウォール ポリシー が拡張 ACL ポリシー オブジェクトを使用して、ルール テーブルを直接ポリシーに取り込 む代わりにトラフィック照合基準を定義できます。セキュリティグループ指定を組み込む ために拡張ACLポリシーオブジェクトを設定できます[\(拡張アクセスコントロールリス](csm-user-guide-427_chapter6.pdf#nameddest=unique_405) ト [オブジェクトの作成](csm-user-guide-427_chapter6.pdf#nameddest=unique_405)を参照)。これらの拡張 ACL オブジェクトは、次のポリシーで使 用できます。
	- ボットネット トラフィック フィルタ ルール:[ファイアウォール(Firewall)] > [ボッ トネット トラフィック フィルタ ルール(Botnet Traffic Filter Rules)] を選択します。 ボットネット トラフィック [フィルタのトラフィック分類とアクションのイネーブル](csm-user-guide-427_chapter19.pdf#nameddest=unique_704)

[化](csm-user-guide-427_chapter19.pdf#nameddest=unique_704)を参照してください。セキュリティグループは、イネーブルルールおよびドロップ ルールのトラフィック分類の一部として使用できます。

• IPSルール、QoSルール、および接続ルール(サービスポリシールール):[プラット フォーム(Platform)] > [サービスポリシールール(Service Policy Rules)] > [IPS、 QoS、および接続ルール(IPS, QoS, and Connection Rules)]を選択します。[[サービス](csm-user-guide-427_chapter58.pdf#nameddest=unique_705) ポリシールール (Service Policy Rules) 1ページを参照してください。

このポリシーのトラフィック照合基準は、トラフィック フロー ポリシー オブジェクトに組み 込まれる拡張 ACL ポリシー オブジェクトに基づいて行われます。セキュリティグループのト ラフィック分類を組み込むトラフィック フロー オブジェクトに、ACL を指定するオプション をいずれか選択する必要があります。詳細については、トラフィック フロー [オブジェクトの](csm-user-guide-427_chapter58.pdf#nameddest=unique_382) [設定](csm-user-guide-427_chapter58.pdf#nameddest=unique_382)を参照してください。

IOS 15.2(2)T 以降および IOS-XE 3.5.x(15.2(1)S) 以降を実行しているデバイスでは、ゾーンベー スのファイアウォールルールにセキュリティグループを設定できます (**[**ファイアウォール (**Firewall**)**] > [**ゾーンベースのファイアウォールルール( **Zone Based Firewall Rules**)**]**)。詳 細については[、ゾーンベースのファイアウォールルールの追加](csm-user-guide-427_chapter21.pdf#nameddest=unique_726)を参照してください。

# **TrustSec** ファイアウォールポリシーのモニタリング

イベントビューアを使用して、他のタイプのポリシーやイベントと同じ方法でTrustSecファイ アウォールポリシーをモニタリングできます。次に、アイデンティティポリシーを効率的に監 視するためのヒントをいくつか示します。Event Viewer 使用の一般情報については、[イベント](csm-user-guide-427_chapter69.pdf#nameddest=unique_21) [の表示](csm-user-guide-427_chapter69.pdf#nameddest=unique_21)を参照してください。

- 特に Cisco TrustSec に関連する syslog メッセージには、766001~766020、766201~766205、 766251 ~ 766254、および 766301 ~ 766313 の各グループがあります。これらのメッセー ジの説明については、[http://www.cisco.com/en/US/products/ps6120/products\\_system\\_message\\_](http://www.cisco.com/en/US/products/ps6120/products_system_message_guides_list.html) [guides\\_list.html](http://www.cisco.com/en/US/products/ps6120/products_system_message_guides_list.html) [英語] で、ご使用の ASA ソフトウェアバージョンの syslog メッセージを参 照してください。
- イベントビューアには、TrustSec情報を表示する次の列があります。[TrustSecセキュリティ グループ名 (TrustSec Security Group Name) ]、[TrustSecセキュリティグループタグ (TrustSec Security Group Tag)]、[SXP接続ソースIP(SXP Connection Source IP)]、[SXP接続失敗理 由(SXP Connection Failure Reason)]、[SXPピアIP(SXP Peer IP)]、[SXPピア接続失敗理 由 (SXP Peer Connection Failure Reason) ]。
- [イベントタイプ(Event Type)] にフィルタを作成し、[すべてのファイアウォールイベン ト(AllFirewall Events)] > [TrustSecイベント(TrustSec Events)] フォルダを選択すること で、すべてのアイデンティティ関連の syslog メッセージをフィルタリングできます。

I

翻訳について

このドキュメントは、米国シスコ発行ドキュメントの参考和訳です。リンク情報につきましては 、日本語版掲載時点で、英語版にアップデートがあり、リンク先のページが移動/変更されている 場合がありますことをご了承ください。あくまでも参考和訳となりますので、正式な内容につい ては米国サイトのドキュメントを参照ください。